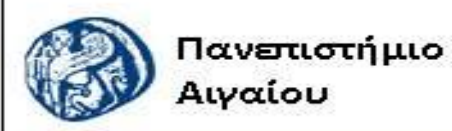

Ανοικτά Ακαδημαϊκά Μαθήματα

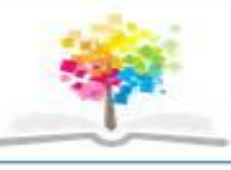

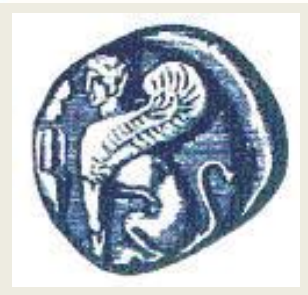

#### **ΠΑΝΕΠΙΣΤΗΜΙΟ ΑΙΓΑΙΟΥ**

 **ΤΜΗΜΑ ΠΕΡΙΒΑΛΛΟΝΤΟΣ ΕΡΓΑΣΤΗΡΙΟ ΤΗΛΕΠΙΣΚΟΠΗΣΗς ΚΑΙ ΓΣΠ Διευθυντής: καθηγητής Ι. Ν. Χατζόπουλος**

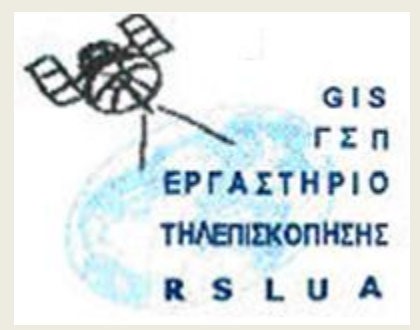

# **Εισαγωγή στην Τοπογραφία & ΓΣΠ**

#### Καθηγητής Ιωάννης Ν. Χατζόπουλος Διευθυντής Εργαστηρίου Τηλεπισκόπησης και ΓΣΠ

[ihatz@aegean.gr](http://www.env.aegean.gr/labs/Remote_sensing/Remote_sensing.htm)

[http://www.env.aegean.gr/labs/Remote\\_sensing/Remote\\_sensing.htm](http://www.env.aegean.gr/labs/Remote_sensing/Remote_sensing.htm)

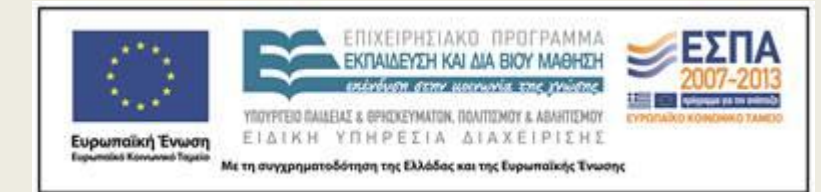

**Εργαστήριο-11 Φωτογραμμετρία**

### Άδειες Χρήσης

Το παρόν υλικό διατίθεται με τους όρους της άδειας χρήσης Creative Commons Αναφορά, Μη Εμπορική Χρήση Παρόμοια Διανομή 4.0 [1] ή μεταγενέστερη, Διεθνής Έκδοση. Για εκπαιδευτικό υλικό, όπως εικόνες, διαγράμματα, κείμενα, που υπόκειται σε άλλου τύπου άδειας χρήσης, η άδεια χρήσης αναφέρεται ρητώς.

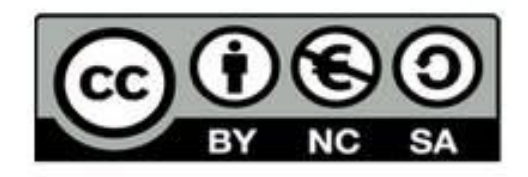

### Χρηματοδότηση

Το παρόν εκπαιδευτικό υλικό έχει αναπτυχθεί στο πλαίσιο του εκπαιδευτικού έργου του διδάσκοντα. Το έργο «Αν οικτά Ακαδημαϊκά Μαθήματα στο Πανεπιστήμιο Αιγαίου» έχει χρηματοδοτήσει μόνο τη αναδιαμόρφωση του εκπαιδευτικού υλικού.

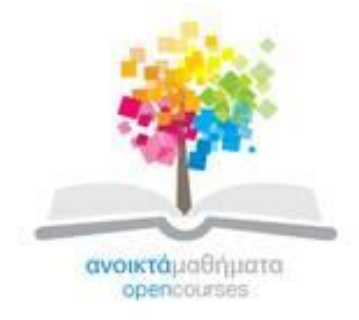

Το έργο υλοποιείται στο πλαίσιο του Επιχειρησιακού Προγράμματος «Εκπαίδευση και Δια Βίου Μάθηση» και συγχρηματοδοτείται από την Ευρωπαϊκή Ένωση (Ευρωπαϊκό Κοινωνικό Ταμείο) και από εθνικούς πόρους.

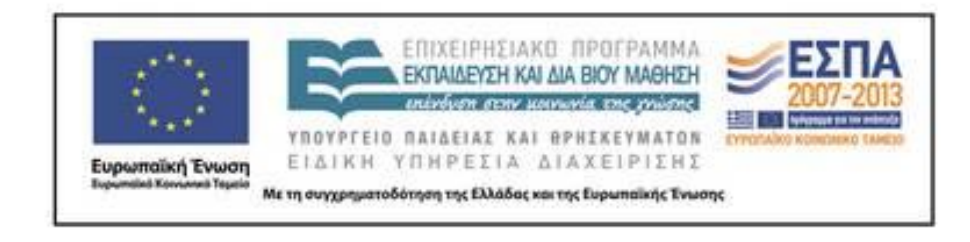

Εργαστήριο Τηλεπισκόπησης & ΓΣΠ © copyright 2015 Ι. Ν. Χατζόπουλος

## **ΕΡΓΑΣΤΗΡΙΟ 11 - Φωτογραμμετρία**

Το ανάγλυφο μιας περιοχής στο έδαφος αντιπροσωπεύεται με υψόμετρα στις κορυφές ενός τετραγωνικού κανάβου (Ψηφιακό Μοντέλο Εδάφους - ΨΜΕ). Τα στοιχεία του ψηφιακού μοντέλου δίνονται πιο κάτω:

20,12,10000,11900,100,100, 10, 40, 70,100,110,130,110,130,140,140,100, 80,40, 80,130,170,200,220,170,125,180,220,150, 90, 70,130,180,280, 330,260,200,130,250,260,150, 80,80,150,230,280,280,230,180,125,175,170,120, 70, 110,180,225,235,230,220, 150,120,110,100, 70, 40,130,190,220,215,205,175,125,100, 70, 45, 30, 60,145,180,190,180,165,120, 80, 40, 20, 50, 75, 80,145,170,170,150,120, 80, 45, 40, 65,100,120,115, 85, 80, 75, 50, 30, 40, 75,120,170,270,160,110,65, 60, 50 140,145,145,120, 80, 50, 35, 70,115,150,170,130,120,115,100, 80, 50, 15, 50,100,150,220,175,115, 40, 10, 50, 90, 125,170,275,160,110, 40, 35, 30, 10, 30, 65,110,125,150,215,150,105,15, 15, 5, 20, 40, 80,120,130125,150,140,105 2, 15, 20, 35, 75,130,170,190,190,170,130,110,15, 30, 0,100,150,200,250,300,300,250,200,150,50,100,125,170,200 270,330,400,320,250,200,150,80,140,175,210,260,290,300,290,250,225,180,140, 80,150,180,220,240,250,240,230, 215,180,150,100,80,130,150,170,180,180,180,170,160,140,100, 60

Δημιουργείστε στο NOTEPAD το αρχείο **Ask8.txt** το οποίο να περιέχει το ψηφιακό μοντέλο εδάφους όπως αυτό δίνεται πιο πάνω καθώς επίσης και τα παρακάτω στοιχεία του εξωτερικού προσανατολισμού δύο αεροφωτογραφιών οι οποίες θα φωτογραφίζουν την επιφάνεια αυτού του εδάφους. Παρόμοιο αρχείο βρίσκεται στον Env-Server.

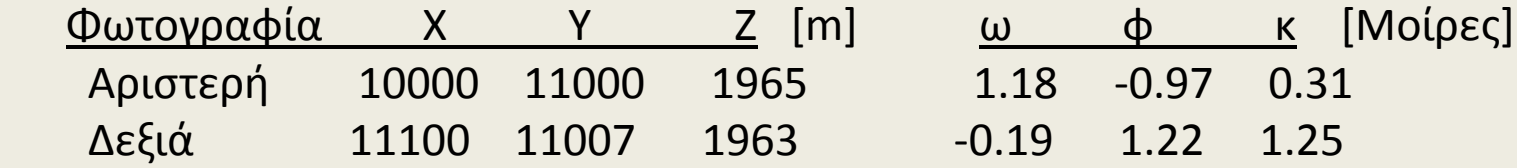

Τρέξε το πρόγραμμα **Stereo\_Jnh.exe** και φωτογραφίστε το έδαφος όπως αυτό ορίζεται με το πιο πάνω ψηφιακό μοντέλο εδάφους και χρησιμοποιώντας αεροφωτογραφική μηχανή κύριας απόστασης: c = 152 + λ/10 [mm], (λ=1,2,3,…). Το πρόγραμμα αυτό σχεδιάζει στην οθόνη Η/Υ τον κάναβο όπως εικονίζεται και στις δύο φωτογραφίες σε ομοιόμορφη κλίμακα εικόνας (Χρησιμοποιείστε PrtSc για την αντιγραφή της οθόνης και μεταφορά και σχεδίαση στο MS-Paint). Το πρόγραμμα αυτό επίσης δημιουργεί ένα αρχείο εξόδου με τις εικονοσυντεταγμένες όλων των σημείων και στις δύο φωτογραφίες.

Επαναλάβετε τη διαδικασία τρεξίματος του προγράμματος **Stereo\_Jnh.exe** όπως παραπάνω και στο υψόμετρο του σημείου [3, 5] θέσετε τις τιμές –1000, -500, - 100, 0, 100, 250, 500, 800 και 1500. Κάθε φορά που αλλάζει το υψόμετρο του σημείου [3, 5] να αντιγράφετε την εικόνα με το Print Screen και να την επικολλάτε στο Paint όπου θα γίνεται διόρθωση ώστε να αποκόπτονται ανεπιθύμητες πληροφορίες. Στη συνέχεια να μεταφέρετε την εικόνα από το MS-Paint στο MS-Word ώστε όλες οι εικόνες που θα δημιουργηθούν από τα διαδοχικά τρεξίματα του προγράμματος να χωρέσουν σε μία σελίδα Α4.

Γράψτε αναφορά και αναλύσετε λεπτομερώς τα εξής:

1. Περιγράψετε γιατί και πώς παραμορφώθηκε ο αρχικός κάναβος στις δύο στέρεο-εικόνες (μετατόπιση λόγω ανάγλυφου).

2. Nα αναλύσετε την πορεία που ακολουθεί η θέση του σημείου [3, 5] στις δύο στέρεο φωτογραφίες καθώς αλλάζει το υψόμετρό του (ακτινική μετατόπιση από το πρωτεύον σημείο της εικόνας λόγω ανάγλυφου, μεταβολή της παράλλαξης).

*ΠΑΡΑΔΩΣΤΕ* για βαθμολόγηση Αρχείο σε Word με: (α) Λεπτομερή αναφορά, (β) 10 στερεογράμματα με διαφορετική μετατόπιση λόγω αναγλύφου σε σελίδα Α4, (γ) ανάλυση των αποτελεσμάτων.